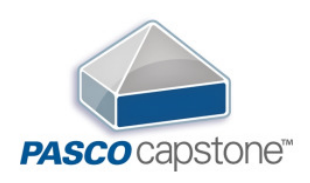

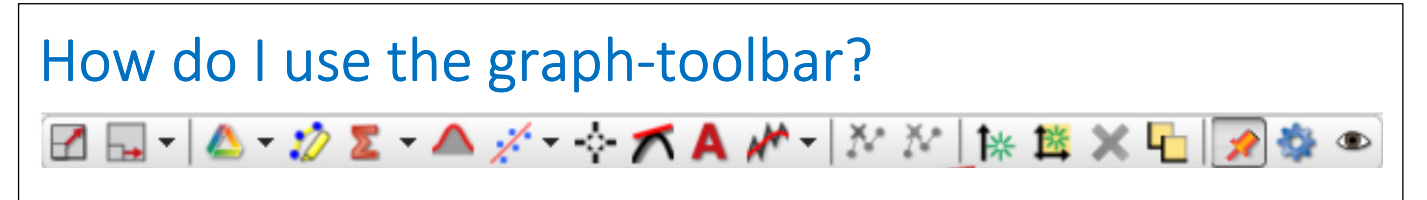

#### How do I choose one or more runs to display?

By default, PASCO Capstone displays the last run recorded or the currently selected measurement in Replay mode.

To select a different run to display:

1. Click the pull-down arrow ( $\bullet$ ) next to Run Selection  $\triangle \bullet \checkmark$  in the toolbar.

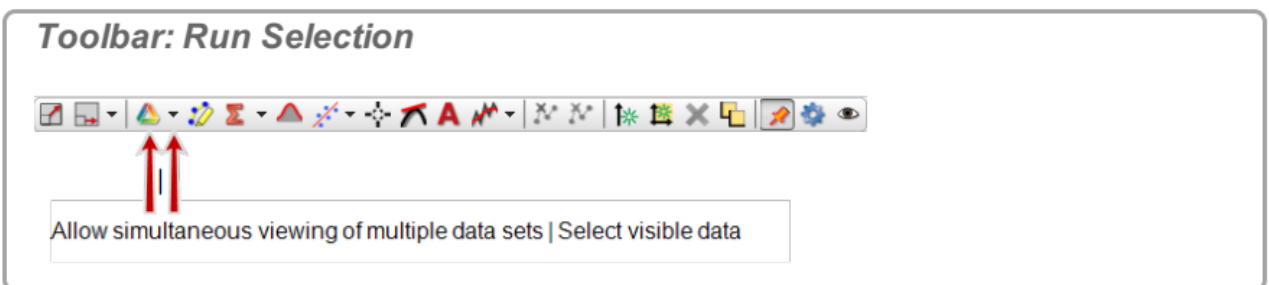

2. Select the run to display.

To display multiple runs:

1. Click to depress Run Selection 4 in the toolbar.

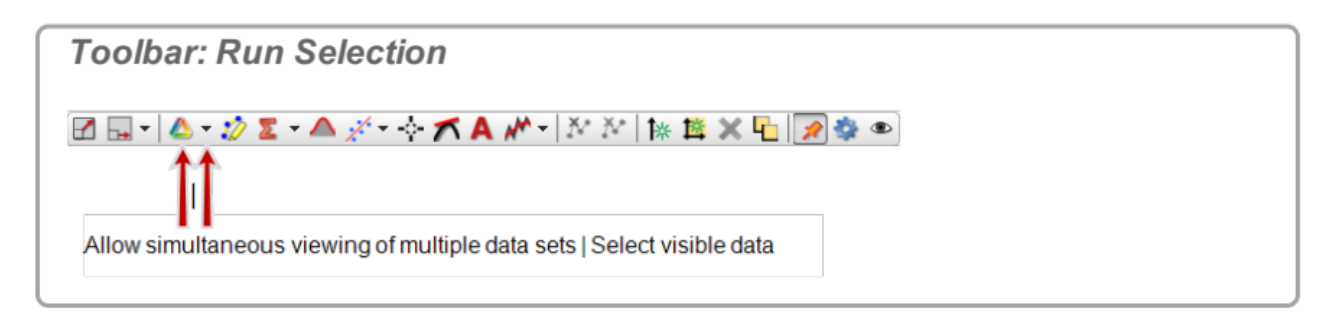

Selected runs display simultaneously.

- 2.  $\bullet$  Click the pull-down arrow ( $\bullet$ ) next to **Run Selection**  $\bullet \bullet \checkmark$  in the toolbar.
- 3. Select the one or more runs to display.

#### **How do I curve fit data?**

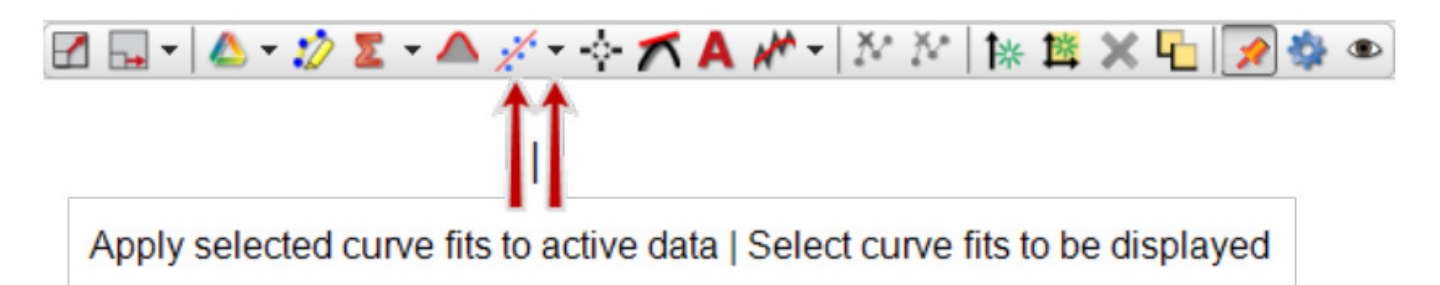

#### **How do I scale axes to show data?**

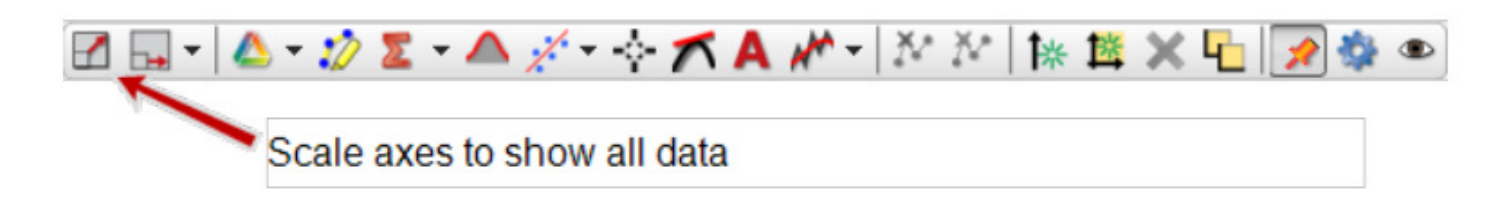

### **How do I plot multiple measurements on separate plot areas with shared X-axis?**

#### Procedure

1. Click Add new plot area to the Graph display  $\mathbb{R}$  in the toolbar.

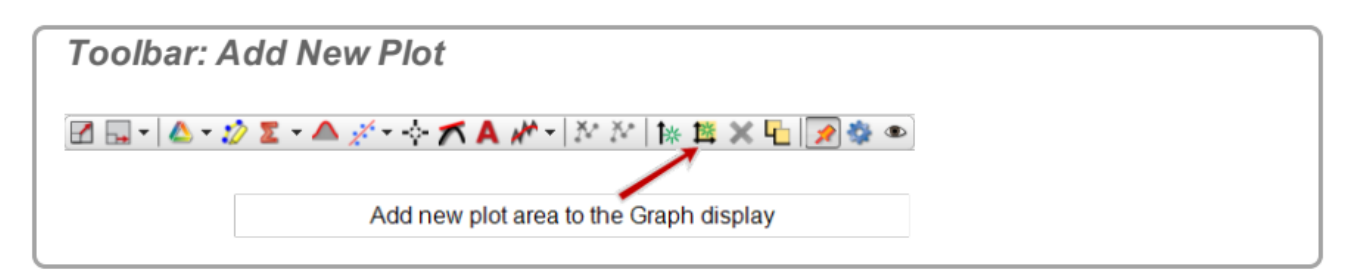

- $2.$ Click <Select Measurement> on the plot and choose the measurement for the vertical axis.
- 3. To delete a plot area and its corresponding plots,  $\bullet$  click on the plot area and  $\bullet$ click Remove active element, axis, or plot area  $\mathsf{\overline{X}}$ .

Note: You will not be allowed to have fewer than one plot area. Use Delete Selected Display  $\mathbf{\times}$  in main toolbar to remove the display. (Scope display does not allow multiple plots.)

#### **How do I rearrange the axis and plot areas?**

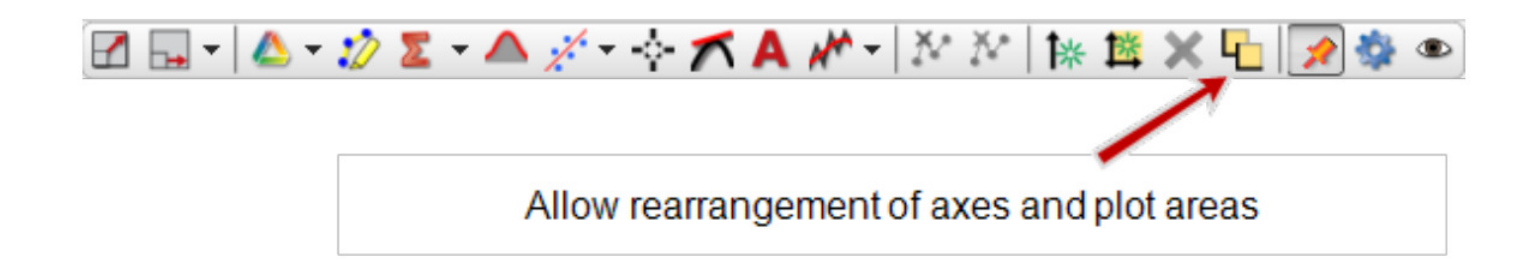

#### **How do I add a Y-axis?**

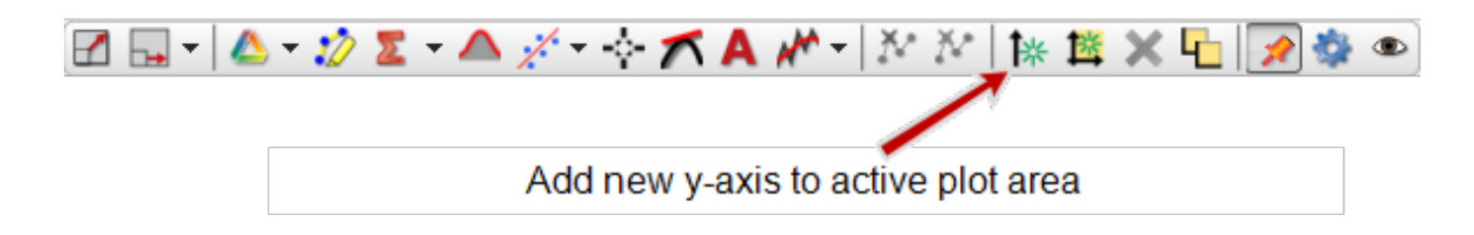

#### **How do I lock axis panning and scaling?**

Lock panning or scaling from both user and data changes

1. Deselect Scaling Method **D**. in the Display Toolbar.

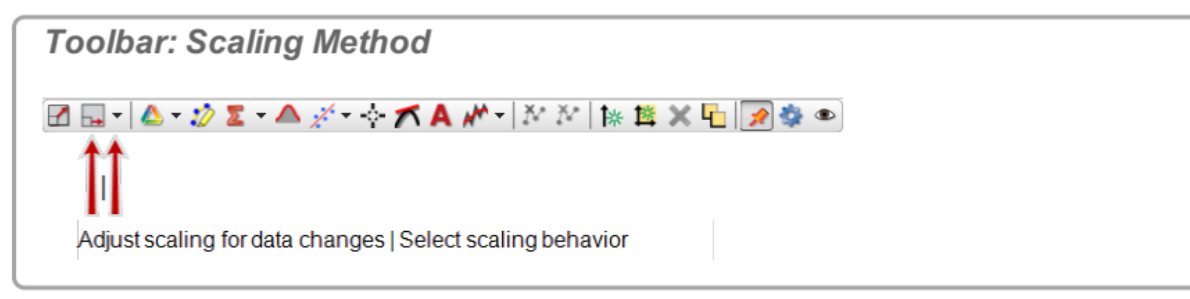

Capstone will not scale to the data.

- 2. Tright-click on an axis and select one or both:
	- Lock Axis Panning
	- Lock Axis Scale

Users cannot manually pan or scale.

- 3. Optional: repeat for additional axes.
- 4. Click Show or hide tools in the Display Toolbar.

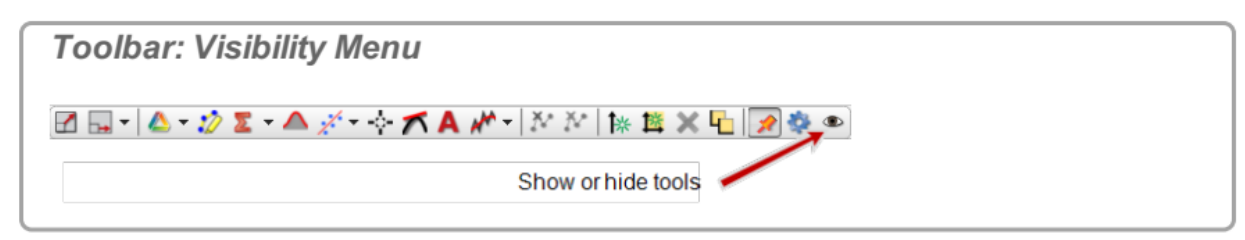

- 5. Deselect Scale to Fit 1 in the list. Users cannot scale to fit.
- 6. Click anywhere in Capstone to close Show or hide tools.

#### **How do I select data?**

# Click **Highlight range** in the **Display Toolbar**

#### Drag to **select** area

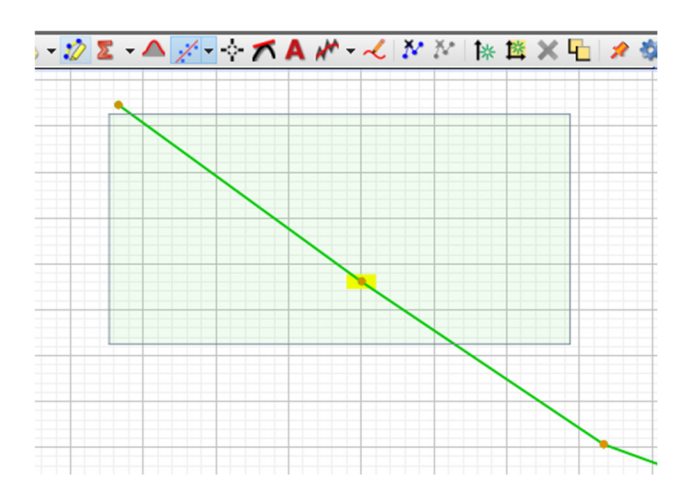

Click anywhere outside the box to **deselect.** 

Scrolling / Ctrl+scroll / Shift-scroll -> zooming in or out!

Combined use of scaling-tool **□ !!!** 

#### **How do I add Coordinates Tools?**

**Click Add a coordinates tool**  $\frac{1}{2}$  **in the Display Toolbar** 

**1. Delta Tool** 

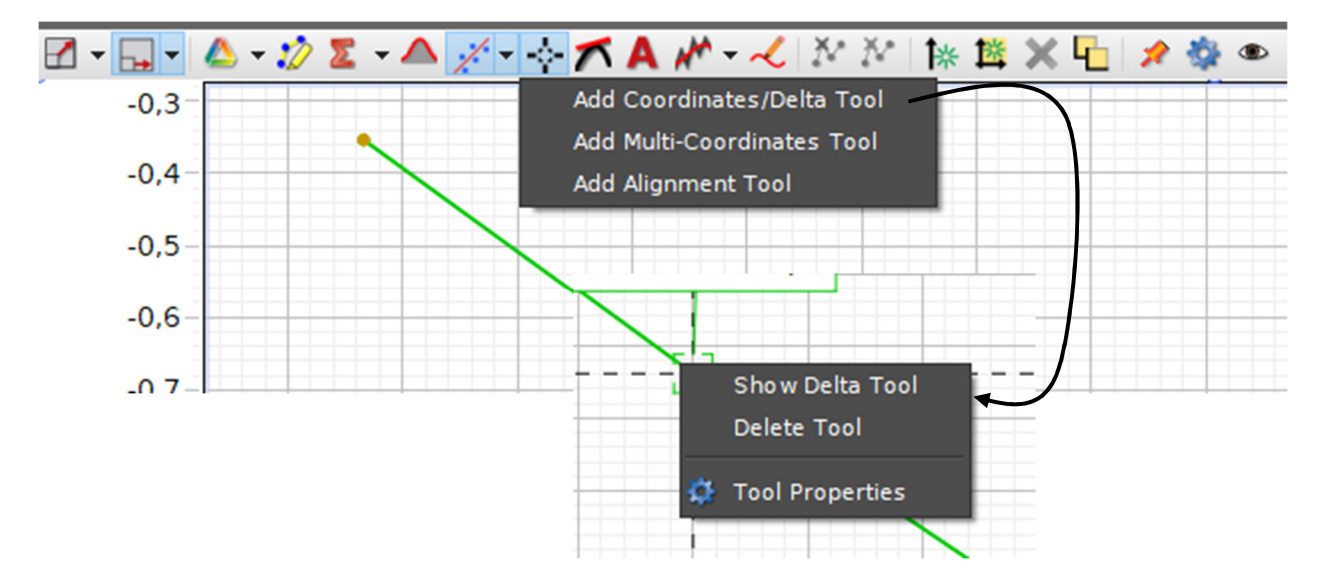

**2. Multi-Coordinates Tool** 

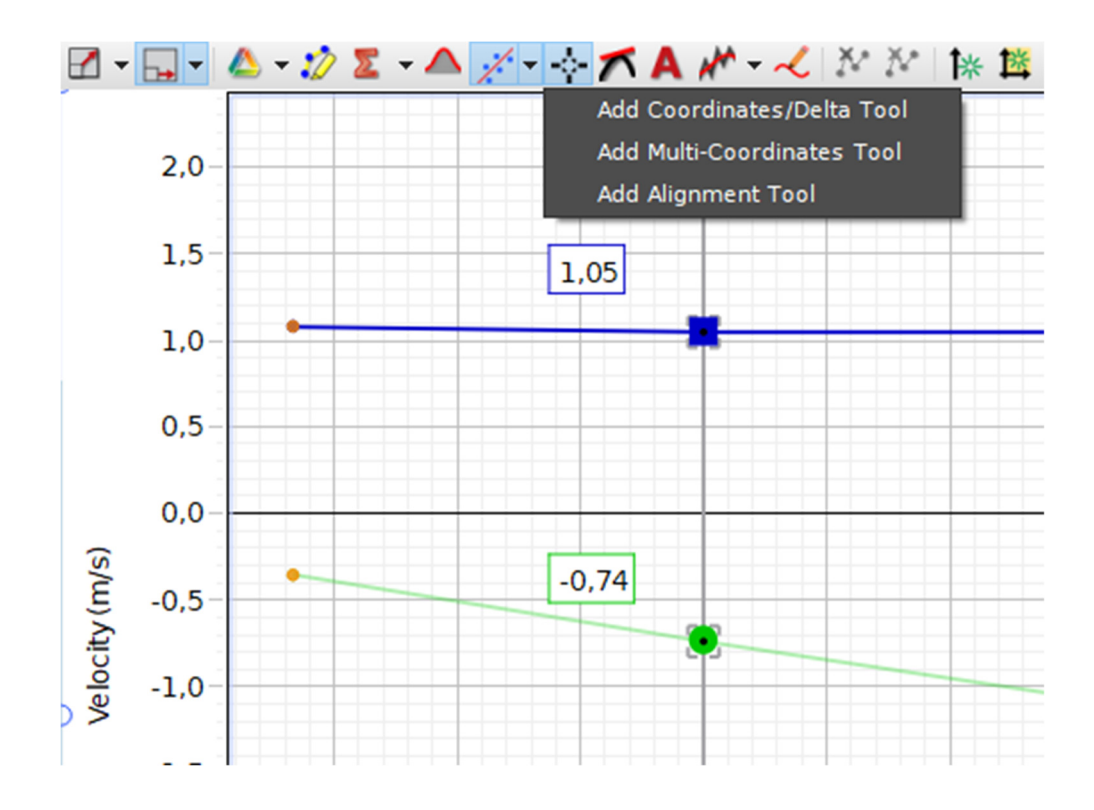

### **How do I plot multiple but similar measurements on common plot areas with shared X-axis?**

#### **Procedure-1**

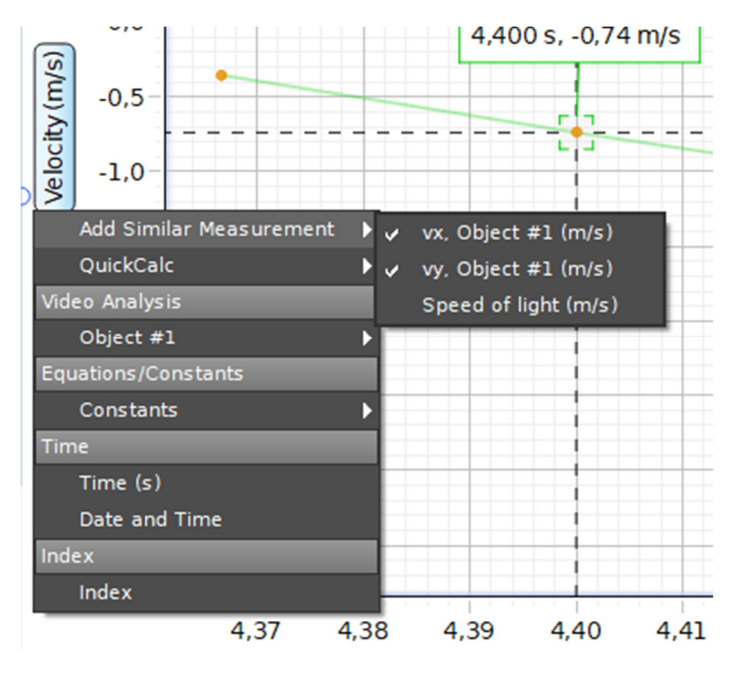

#### **Procedure-2**

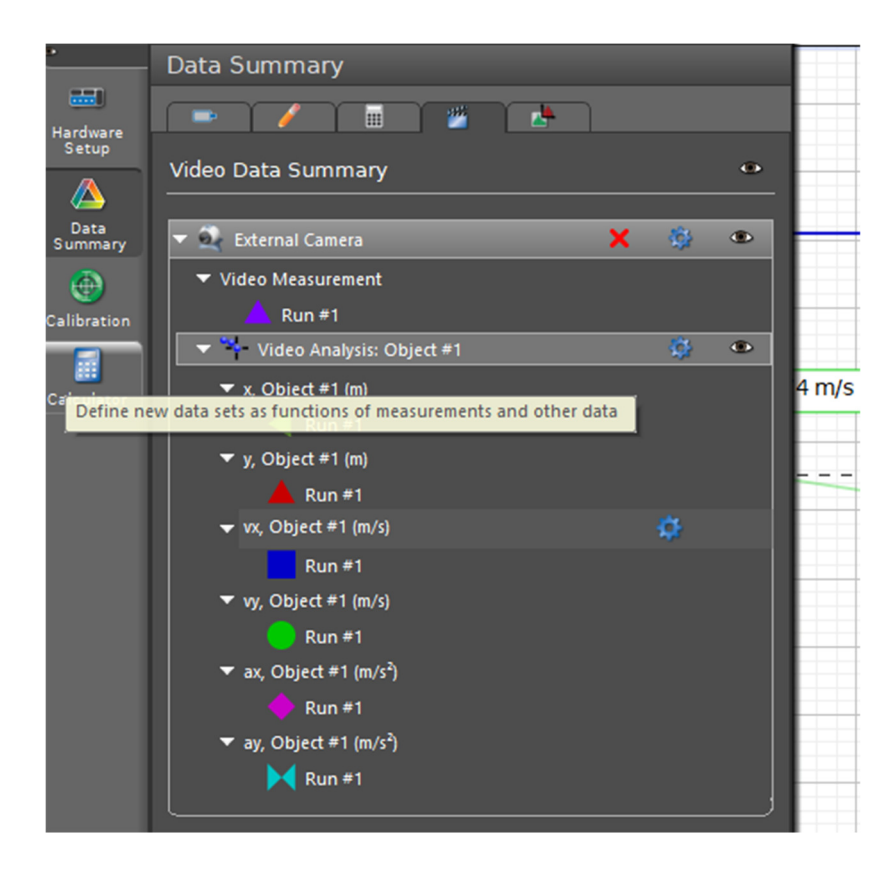

# **How do I analyse a video?**

### **Step-1: Use 'Open Movie File'**

### **Step-2: Calibration (frame rate)**

right-click on movie, select **properties**, select '**Movie-playback'** and adjust playback frame-rate

### **Step-3: Video Analysis Mode**

- **Setup Axes / Calibrate calipers;** adjust the scale-tool to math the scale of the ruler (or any object of known length)
- **Adjust frame increment**  right-click on movie, select **properties**, select '**Overlay'** and adjust frame-increment
- **Collect Data (with magnifying glass)**

### **How do I use video analysis mode?**

The toolbar.

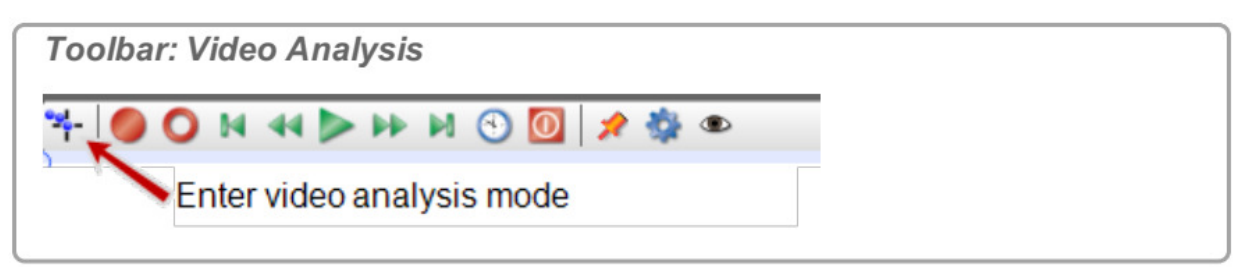

**Select 'Create Tracked Object'**  $\mathbf{r}^2$  (ONLY ONCE; you create only one single object to follow an object until the object has been completely tracked)

#### **Options**:

- 1. You can **manually advance** by means of the play-button **and clicking on the object.**
- 2. You can activate '**Automatically** advance the frame **after clicking the object**' (after chosing an appropriate frame-increment)!
- 3. You can activate **'Auto-tracking'**  $\cdot$ , use the Object Locator to identify the object and start tracking automatically!!

Displays X

Graph ⊞

1.23 Digits  $\sim$ s<br>cope

J,

#### **E.g. Tracking an object by 'Automatically advance the frame after clicking the object':**

Click on the object that you would like to track.

 $\bullet$  Capstone places a  $+$  and the video will advance to the next frame.

Repeat until the object has been completely tracked.

The video analysis data appear on the Video Data Summary tab ( $\dddot{m}$ ) in the Data Summary, and are selectable from any data display.

Open a Display (such as a Table, Graph, or Histogram). (CSee "Adding a display ": 65)

Click <Select Measurement> in the display and select a video analysis measurement:

- x-Position
- v-Position
- x-Velocity
- y-Velocity
- x-Acceleration
- y-Acceleration

## EVEN PRAKTISCH

## **Gebruik van motion-sensor**

- Bij rijbaan: klik de sensor in de baan
- Reflecterend oppervlak gebruiken als 'doel'
- Plaats bij begin van meting op +/- 15 cm voor de sensor (niet dichter!)
- Monsterfrequentie: afhankelijk van item: 10 Hz  $\rightarrow$  25 Hz  $\rightarrow$  50 Hz